## INTERNATIONAL POINT OF SALE

# Installation guide for Possiflex PD 2600

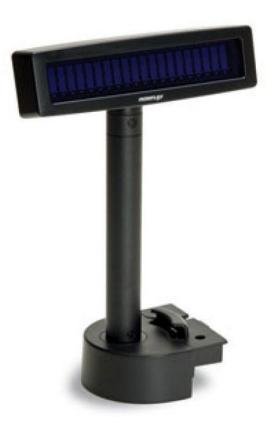

The Possiflex PD 2600 is compatitible with the CornerStorePOS software. This guide will cover the ease of installation of the device.

Make sure POS for .NET is installed on your computer. If it is not, please follow the instructions to install POS for .NET. If it is already installed, disregard this section

#### **POS for .NET installation**

(http://www.cornerstorepos.com/downloads/hardware/POS\_for\_.Net.exe)

Step 1: Create a folder on the desktop named "Cornerstore" [Right Click->New->Folder]

Step 2: Run the installer for POS for .NET

| Open File - Security Warning        |                                                                                                    |  |  |
|-------------------------------------|----------------------------------------------------------------------------------------------------|--|--|
| Do you want to run this file?       |                                                                                                    |  |  |
|                                     | Name: <u>POS for .Net.exe</u><br>Publisher: <u>Microsoft Corporation</u>                                                                                      |  |  |
|                                     | Type: Application                                                                                                    |  |  |
|                                     | From: C:\Documents and Settings\Administrator\Desktop                                                                                                    |  |  |
|                                     | Run Cancel                                                                                                    |  |  |
| Always ask before opening this file |                                                                                                    |  |  |
| 1                                   | While files from the Internet can be useful, this file type can potentially harm your computer. Only run software from publishers you trust. What's the risk? |  |  |

#### Step 3: Click Yes

| Microsoft POS for .Net 1.12                                          |    |  |
|----------------------------------------------------------------------|----|--|
| Do you want to unzip Microsoft POS for .Net 1.12 installation files? |    |  |
| Yes                                                                  | No |  |
|                                                                      |    |  |

**Step 4:** Click Browse, then select the *CornerStore* folder you just made, then click unzip.

| WinZip Self-Extractor - POS_forNet.e                                                     | Browse for Folder                                                                                                    | ? 🗙  |
|------------------------------------------------------------------------------------------|----------------------------------------------------------------------------------------------------|------|
| To unzip all files in POS_forNet.exe to the<br>specified folder press the Unzip button.  | Unzip to Folder:                                                                                                    |      |
| Unzip to folder:<br>1\ADMINI~1\LOCALS~1\Temp Browse<br>Cverwrite files without prompting | <ul> <li>Desktop</li> <li>My Documents</li> <li>My Computer</li> <li>Docal Disk (C:)</li> <li>CD Drive (D:)</li> <li>Disk 1</li> <li>Crystal Reports Step Pictures</li> <li>File(x86)</li> <li>Program</li> </ul> |      |
|                                                                                          | ОК Са                                                                                                    | ncel |

**Step 5:** If you see this, you have unzipped correctly. Click OK.

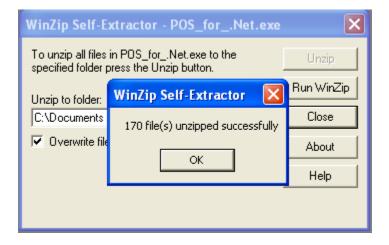

Step 6: Open up the CornerStore folder, and open the Setup file.

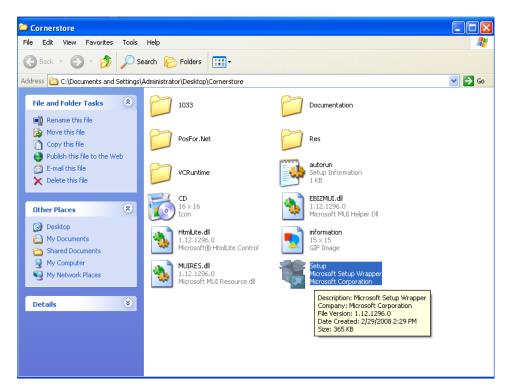

Step 7: Click Install

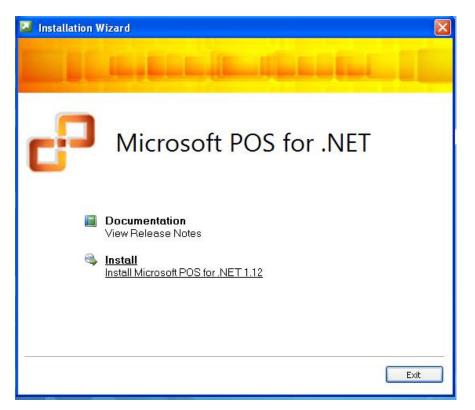

Step 8: Enter a username and organization that would be logical for your store/company, then hit Next.

| Microsoft POS for .NET                         | 1.12 Installation Wizard                                                                                                    | ×      |
|------------------------------------------------|----------------------------------------------------------------------------------------------------|--------|
| Customer Information<br>Type your information. |                                                                                                    | ٩.     |
| Enter your name and the name o                 | f your organization.                                                                                                    |        |
| User Name:                                     | intlpos                                                                                                    |        |
| Organization:                                  | intipos                                                                                                    |        |
|                                                | product in the boxes below.<br>BRRR3 • 4TPF9 • KVT2D • 688J4 • F33KH<br>opears on the lower section of your certificate of authenticity. |        |
|                                                | < Back Next > C                                                                                                    | Cancel |

Step 9: Click Accept.

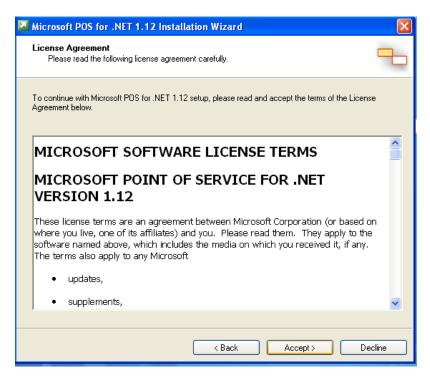

Step 10: Check Typical, then click Next.

| 🚨 Microsoft POS for .NET 1.12 Installation Wizard 🛛 🛛 🔀                               |                       |                                    |                      |
|---------------------------------------------------------------------------------------|-----------------------|------------------------------------|----------------------|
| Installation Options<br>Select the type of installation.                              |                       |                                    |                      |
| Select the type of installation that best suits your needs and the installation path. |                       |                                    |                      |
| <ul> <li>Typical</li> </ul>                                                           |                       | Description                        |                      |
| 🔿 Complete                                                                            |                       | This option installs the runtime a | nd admin components. |
| 🔘 Custom                                                                              |                       |                                    |                      |
|                                                                                       |                       |                                    |                      |
|                                                                                       |                       | Space allocation                   |                      |
|                                                                                       |                       | Total size required:               | 1.48 MB              |
|                                                                                       |                       | Space available on C:              | 59.67 GB             |
|                                                                                       |                       |                                    |                      |
| Install to:                                                                           | C:\Program Files\Mici | osoft Point Of Service\            | Browse               |
|                                                                                       |                       |                                    |                      |
|                                                                                       |                       |                                    |                      |
|                                                                                       |                       | K Back N                           | ext > Cancel         |

### Step 11: Click Install

| Microsoft POS for .NET 1.12 Installation Wizard                                                                                                    |        |
|----------------------------------------------------------------------------------------------------|--------|
| Summary<br>Review components to be installed.                                                                                                    | ٩      |
| To start the installation, click Install. To make changes, click Back.                                                                                                    |        |
| () Prerequisites<br>The following component(s) will be installed automatically on this computer:<br>- Microsoft Visual C++ 2005 Redistributable<br>Microsoft POS for .NET 1.12 Components<br>The following components will be installed:<br>- Runtime Components<br>- Posdm Command Line Tool | <      |
| System reboots may be required. To set auto-logon credentials, click Set.                                                                                                    | Set    |
| < Back Install (                                                                                                    | Cancel |

## Step 12: Click Finish, you have now installed POS for .NET!

| Microsoft POS for .NET 1.12 Installation Wizard |                                                              |  |
|-------------------------------------------------|--------------------------------------------------------------|--|
|                                                 | Installation Completed                                       |  |
|                                                 | You have successfully installed Microsoft POS for .NET 1.12. |  |
|                                                 | A <u>Logfile</u> has been created in your temp directory.    |  |
|                                                 |                                                              |  |
|                                                 |                                                              |  |
|                                                 | To close this wizard, click Finish.                          |  |
|                                                 | < Back Finish Cancel                                         |  |

#### **Pole Display Installation**

**Step 1:** Make sure the device is plugged in correctly on the bottom. You will be using the Serial connection to connect to the computer.

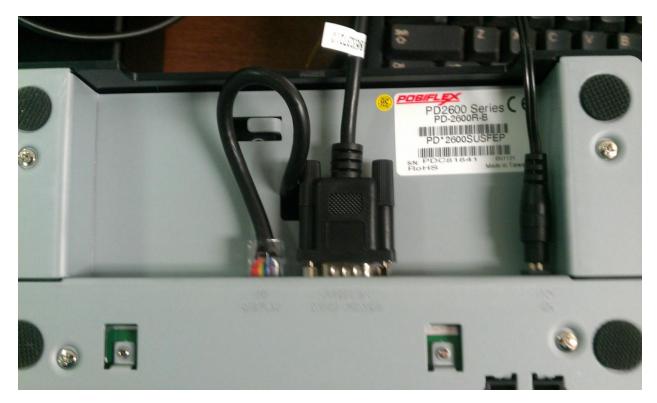

**Step 2:** Plug the serial port into the computer. Take note of which port you plugged into. If it is the only port, remember "COM1"

Step 3: Open up Corner Store and go to Main > Setup > Hardware Setup > Pole Display

| SetupHardware                                    |                          |                  |  |  |
|--------------------------------------------------|--------------------------|------------------|--|--|
| Hardware Setup                                   |                          |                  |  |  |
| Printers Cash Drawers Pole Display Pin Pad Other |                          |                  |  |  |
|                                                  |                          |                  |  |  |
| Select Type                                      | Select Port              | OPOS PoleDisplay |  |  |
| <ul> <li>General</li> </ul>                      | <ul> <li>СОМ1</li> </ul> | LC-PD            |  |  |
| O OPOS                                           | О сом2                   |                  |  |  |
| O PartnerTech(CD7220)                            | О сомз                   |                  |  |  |
| 🔿 V-Display                                      | О сом4                   |                  |  |  |
|                                                  | 🔘 сом5                   |                  |  |  |
|                                                  | О сомб                   |                  |  |  |
|                                                  | О сом7                   |                  |  |  |
|                                                  |                          |                  |  |  |
|                                                  |                          |                  |  |  |
|                                                  |                          |                  |  |  |
|                                                  |                          | Save & Exit      |  |  |

**Step 4:** Select CD7220. Then for the COM port, select the port that matches the one you have. You need not to select a pole display on the right box. Click Save & Exit.

| SetupHardware            |                                                  |                  |  |  |
|--------------------------|--------------------------------------------------|------------------|--|--|
| Hardware Setup           |                                                  |                  |  |  |
| Printers Cash Drawers Po | Printers Cash Drawers Pole Display Pin Pad Other |                  |  |  |
|                          |                                                  |                  |  |  |
| Select Type              | Select Port                                      | OPOS PoleDisplay |  |  |
| O General                | 🔘 сом1                                           | LC-PD            |  |  |
| O OPOS                   | О сом2                                           |                  |  |  |
| PartnerTech(CD7220)      | О сомз                                           |                  |  |  |
| 🔿 V-Display              | 💿 сом4                                           |                  |  |  |
|                          | О сом5                                           |                  |  |  |
|                          | О сомб                                           |                  |  |  |
|                          | 🔾 сом7                                           |                  |  |  |
|                          |                                                  |                  |  |  |
|                          |                                                  |                  |  |  |
|                          |                                                  |                  |  |  |
|                          |                                                  | Save & Exit      |  |  |

You have now set up the Possiflex PD 2600 with Corner Store